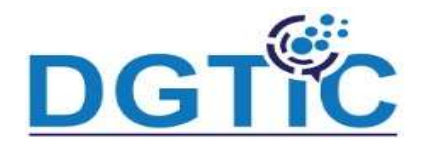

# Module 4: Masques et mise en page de diapositives

- Application d'un masque de diapositive
- Arrière-plan de diapositive
- Eléments texte du masque

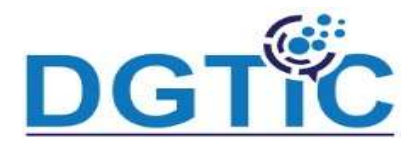

## Application d'un masque de diapositive

- Pour réaliser des modifications communes à plusieurs diapositives, il v travailler avec diapositive maitresse.
- Il faut utiliser la commande Affichage diapositive maitresse

## bouton diapositive maitresse du volet latéral

Pour chaque diapositive maîtresse utilisée dans la présentation, le masque corr est créé et s'affiche sous forme de miniature dans le volet **Diapos**. Par défaut miniature du masque **Standard** est visible.

Ensuite, vous devez définir les composants et la mise en forme au niveau de la d maitre.

Sans nom 1 (Distant) - LibreOfficeDev Impress

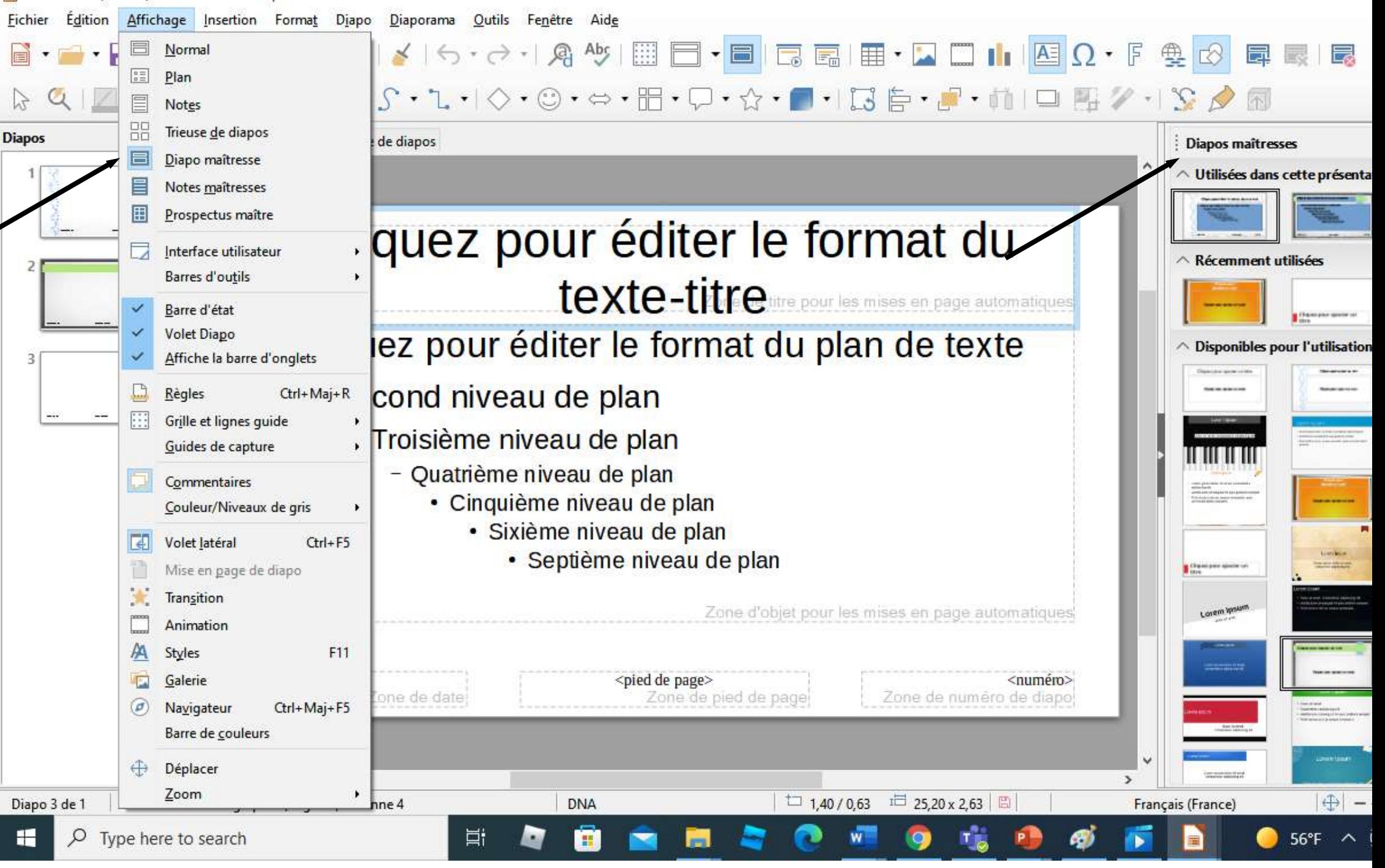

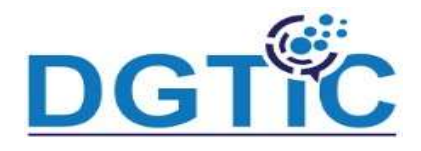

Vous pouvez définir l'arrière plan d'une diapositive. Vous devez cliquer bouton droit en dehors de la zone principale de la diapositive – choisir prop Une boite de dialogue apparait, vous pouvez cliquer sur l'onglet arrièr Plusieurs options sont offertes (couleur, images, degrade , etc) (Voir figure suivante),

Sans nom 2 (Distant) - LibreOfficeDev Impress

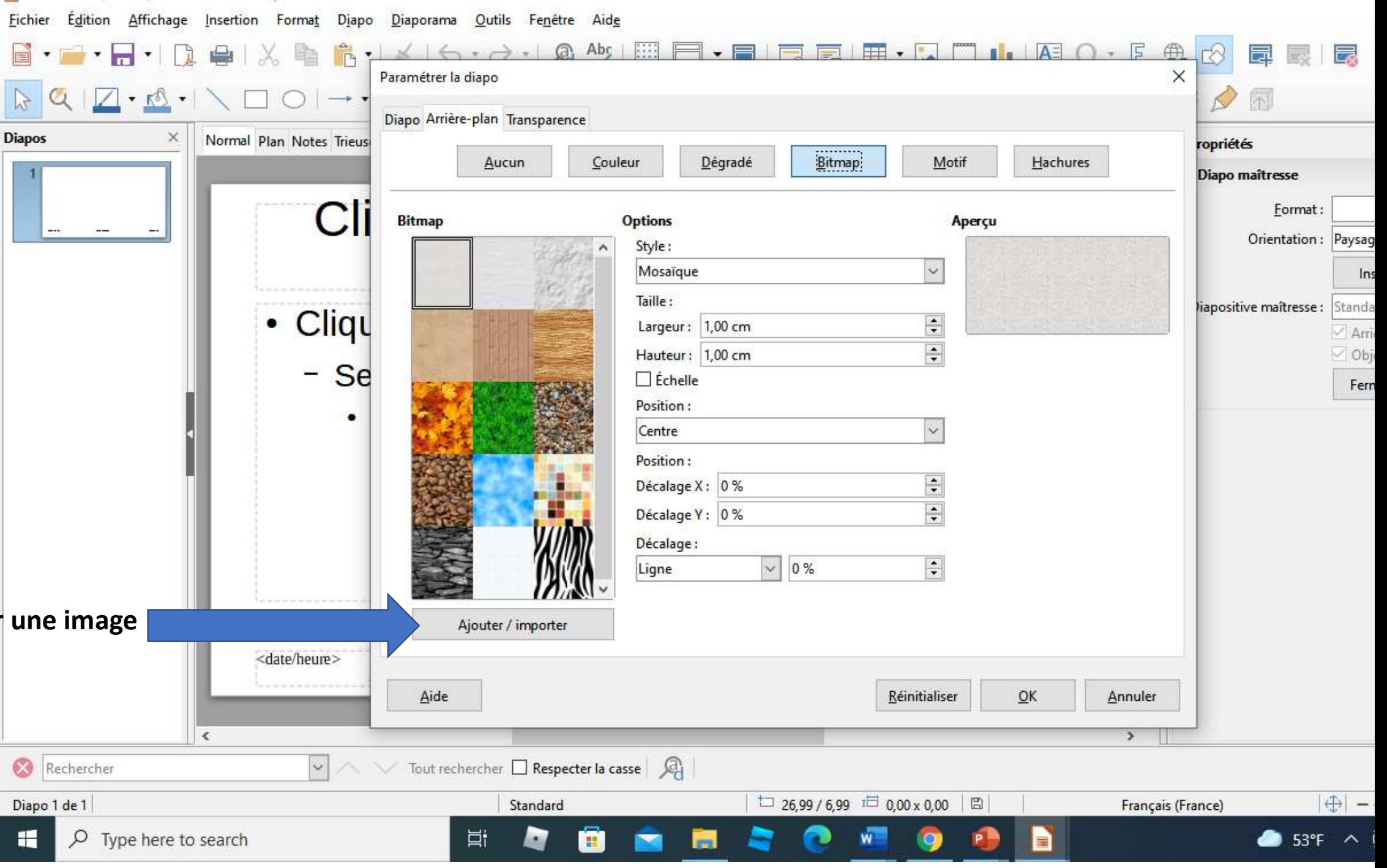

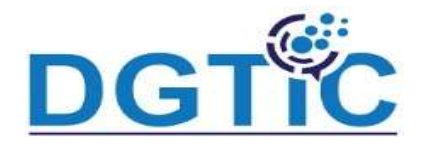

#### Eléments texte du masque

Vous pouvez modifier le style du texte (police / taille/ couleur). Vous po également définir la position du texte (titre/ texte …).

Il faut activer la diapositive maitresse et modifier le style (vérifier que vous sous l'onglet style du texte).

Vous devenez revenir au mode normal pour utilizer ces styles de diapos.

Sans nom 2 (Distant) - LibreOfficeDev Impress

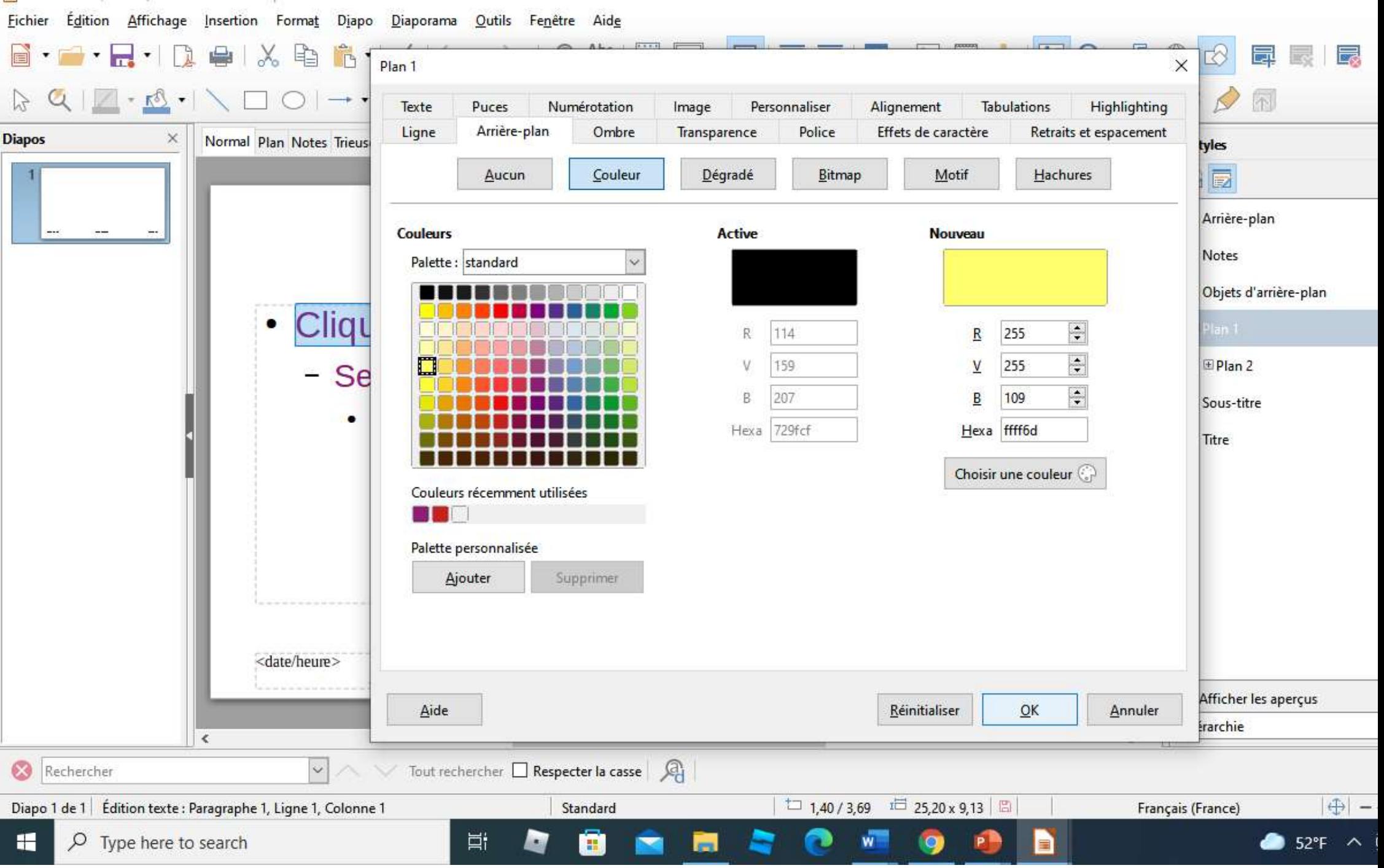

#### Sans nom 1.odp - LibreOfficeDev Impress

Fichier Edition Affichage Insertion Format Diapo Diaporama Outils Fenetre Aide

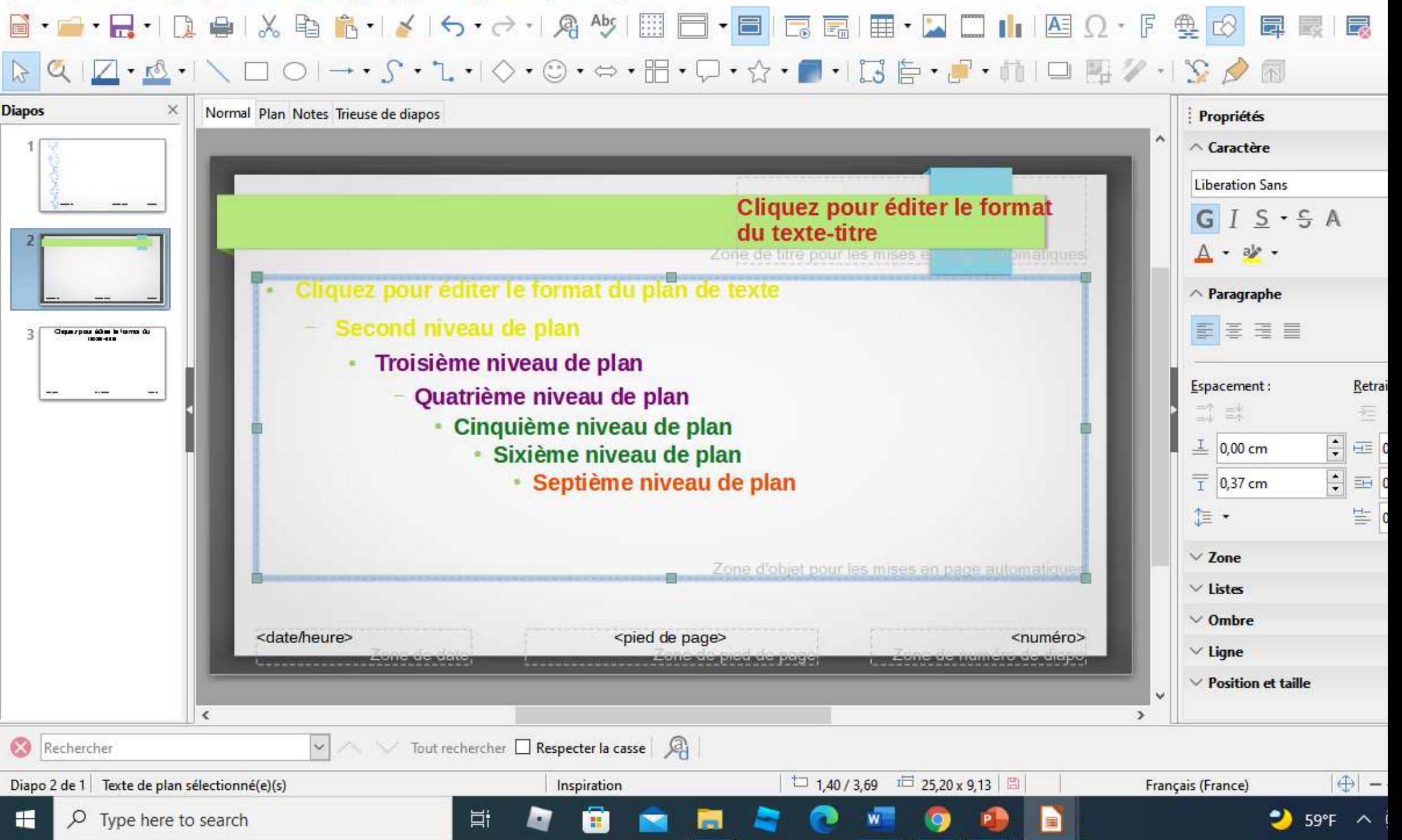